## **Parent / Carer Guide to using Glow**

the first result (Glow – Sign In – RM Unify)

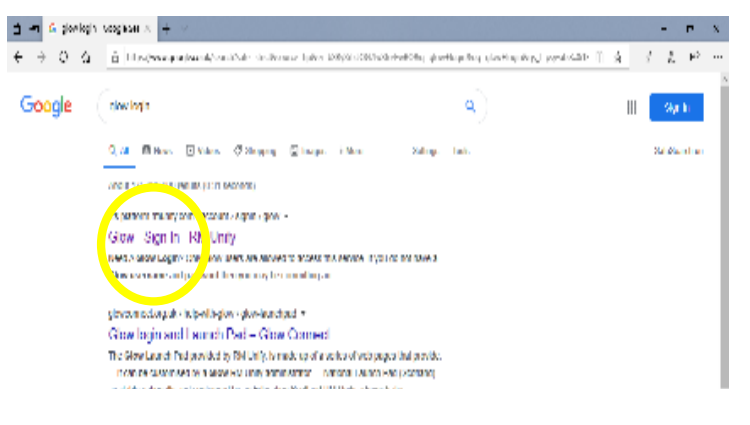

1. Type "**glow login**" into Google and select 2. Type in pupil **Glow username and password**

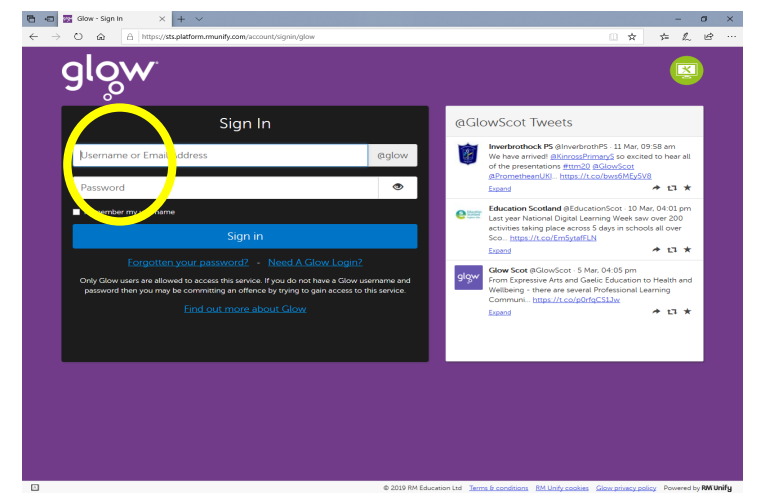

3. (Your Launch Pads at the left-hand side) Click on the **person icon** on the left-hand side to access '**My Launch Pad'**

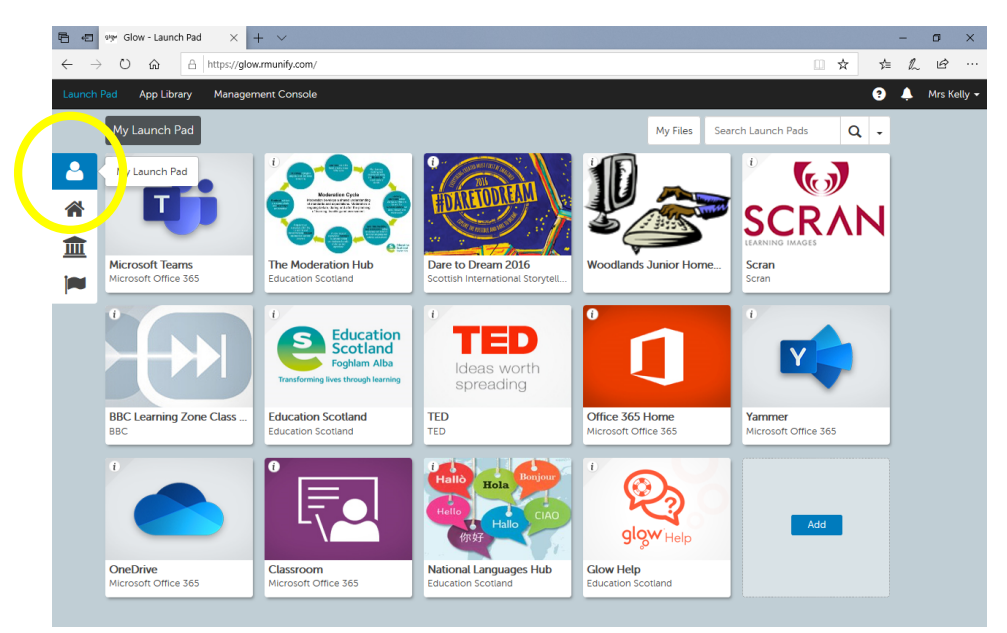

4. To add a app (tile) click on the "**add**" button then click on "**App from Library**"

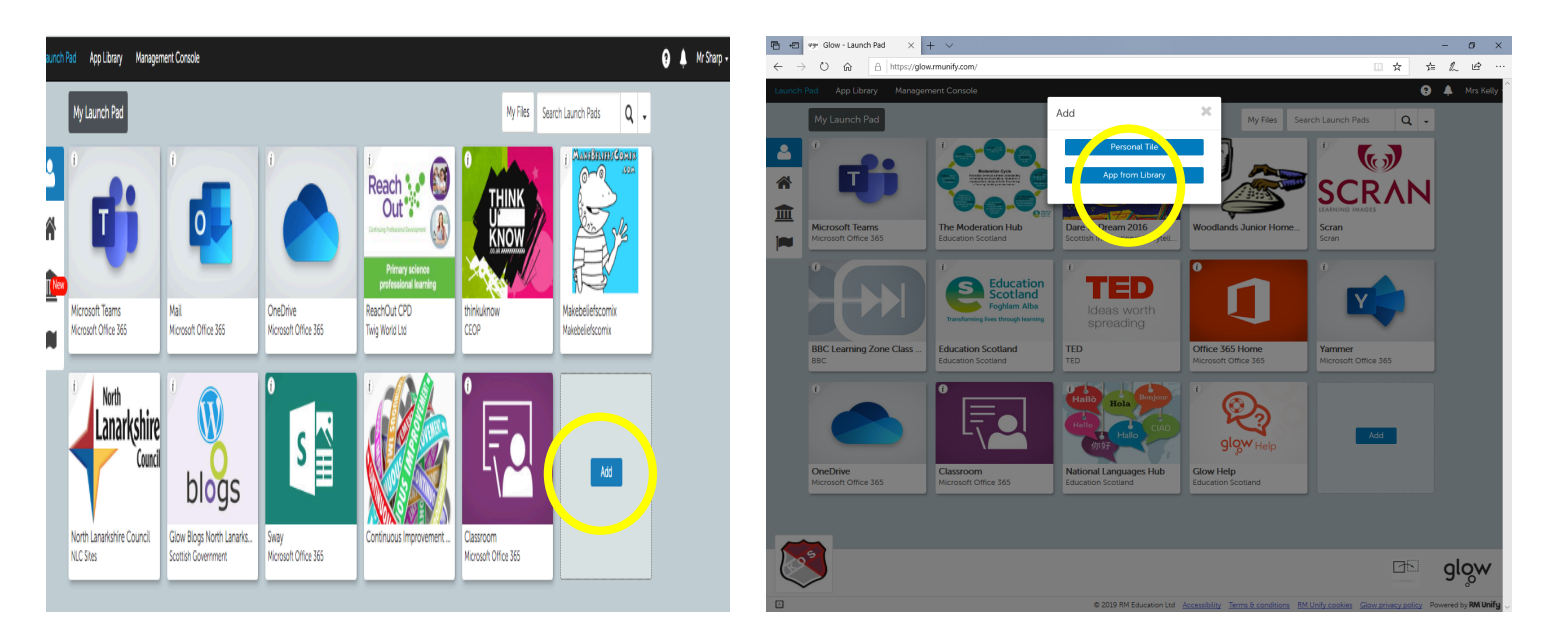

5. Within the App Library you can search for and add apps (tiles) to your Launch Pad to keep for quick access when you next login. To add an app (tile) simply click on it and select "**Add to my Launch Pad**".

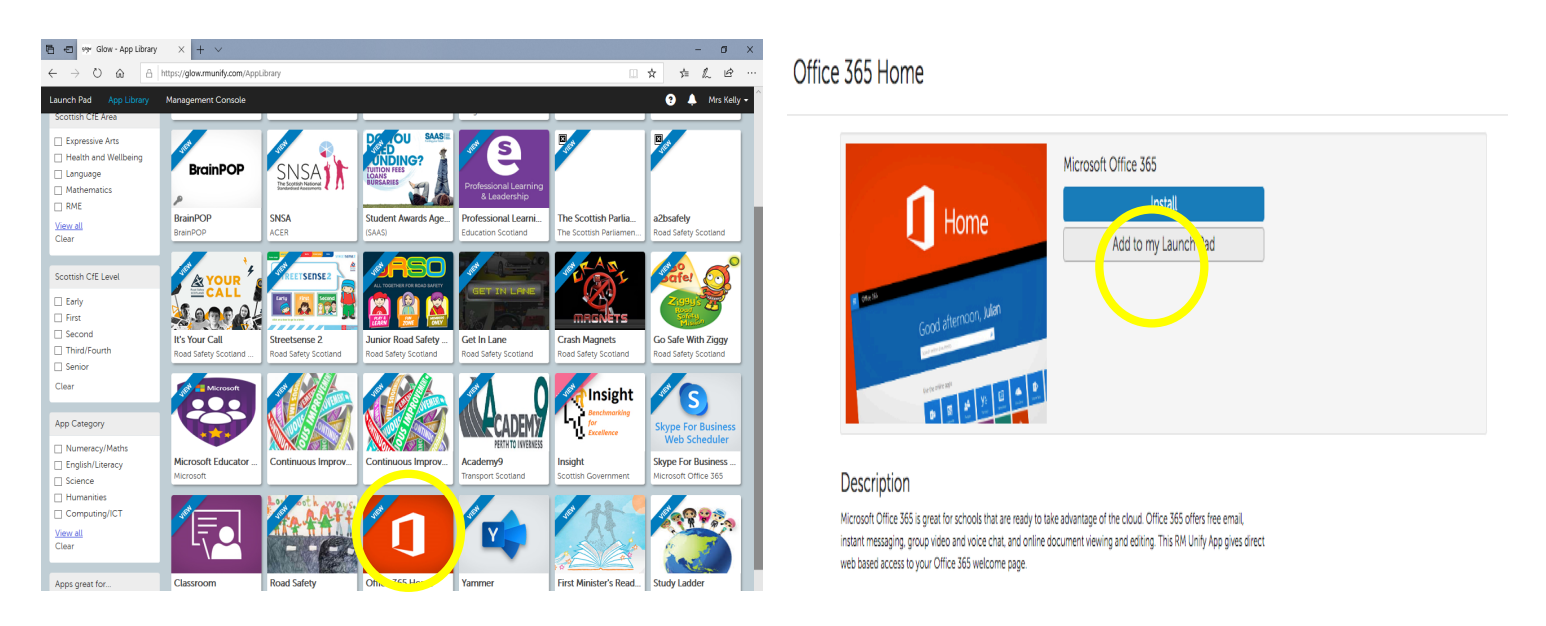

6. We would suggest adding the following apps (tiles):

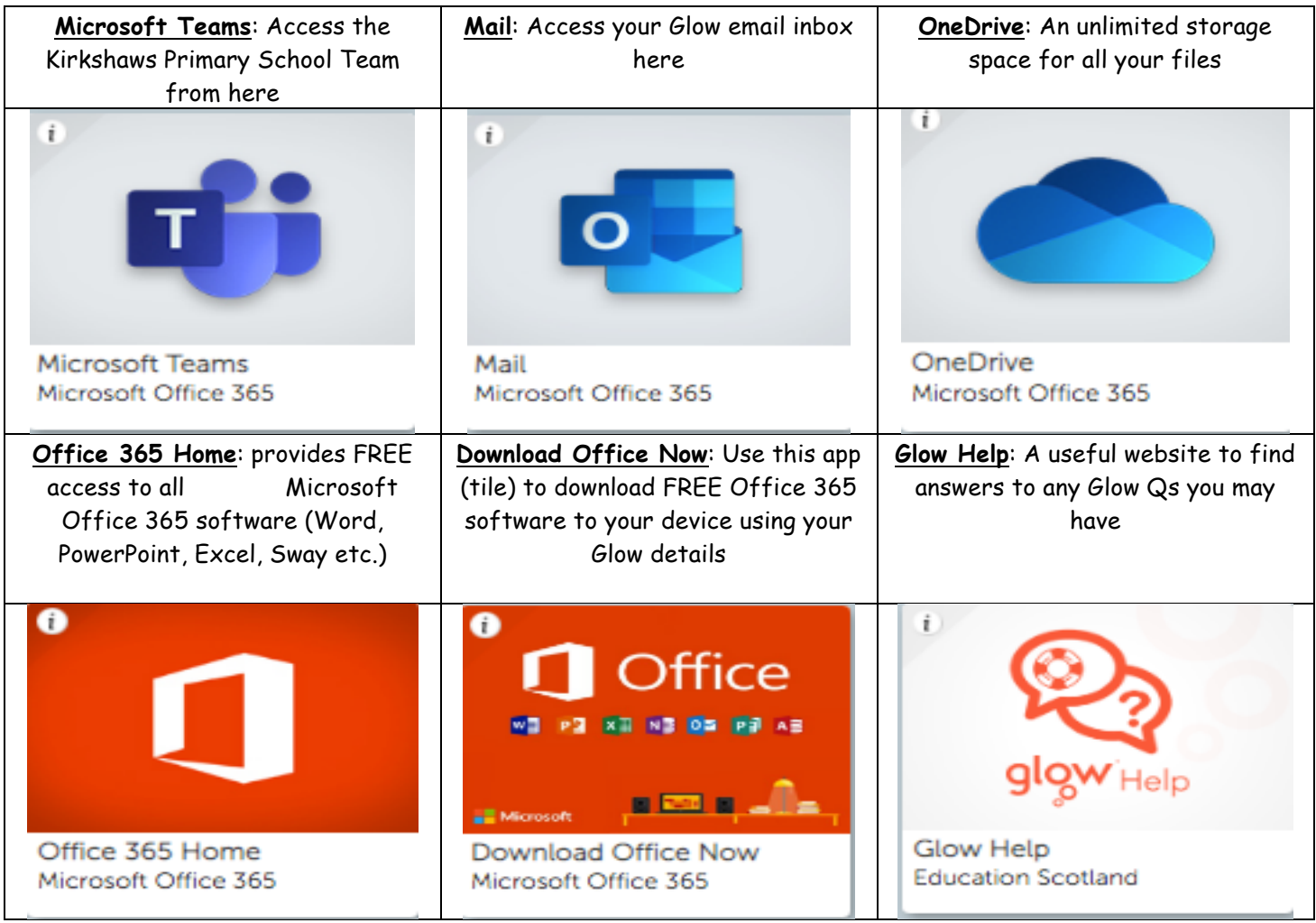